# **myPOS Go 2**

## User manual

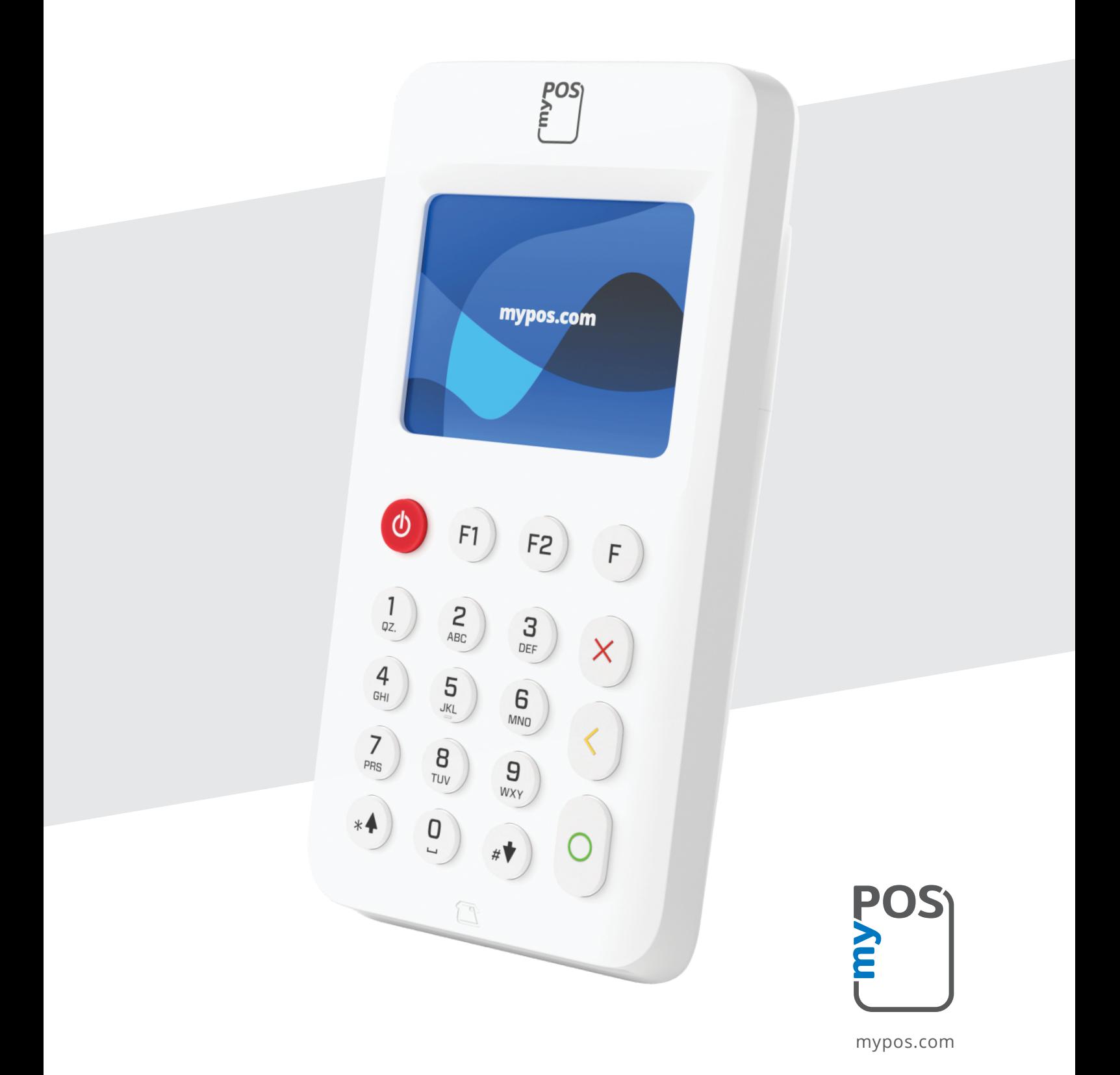

# Inhoudsopgave

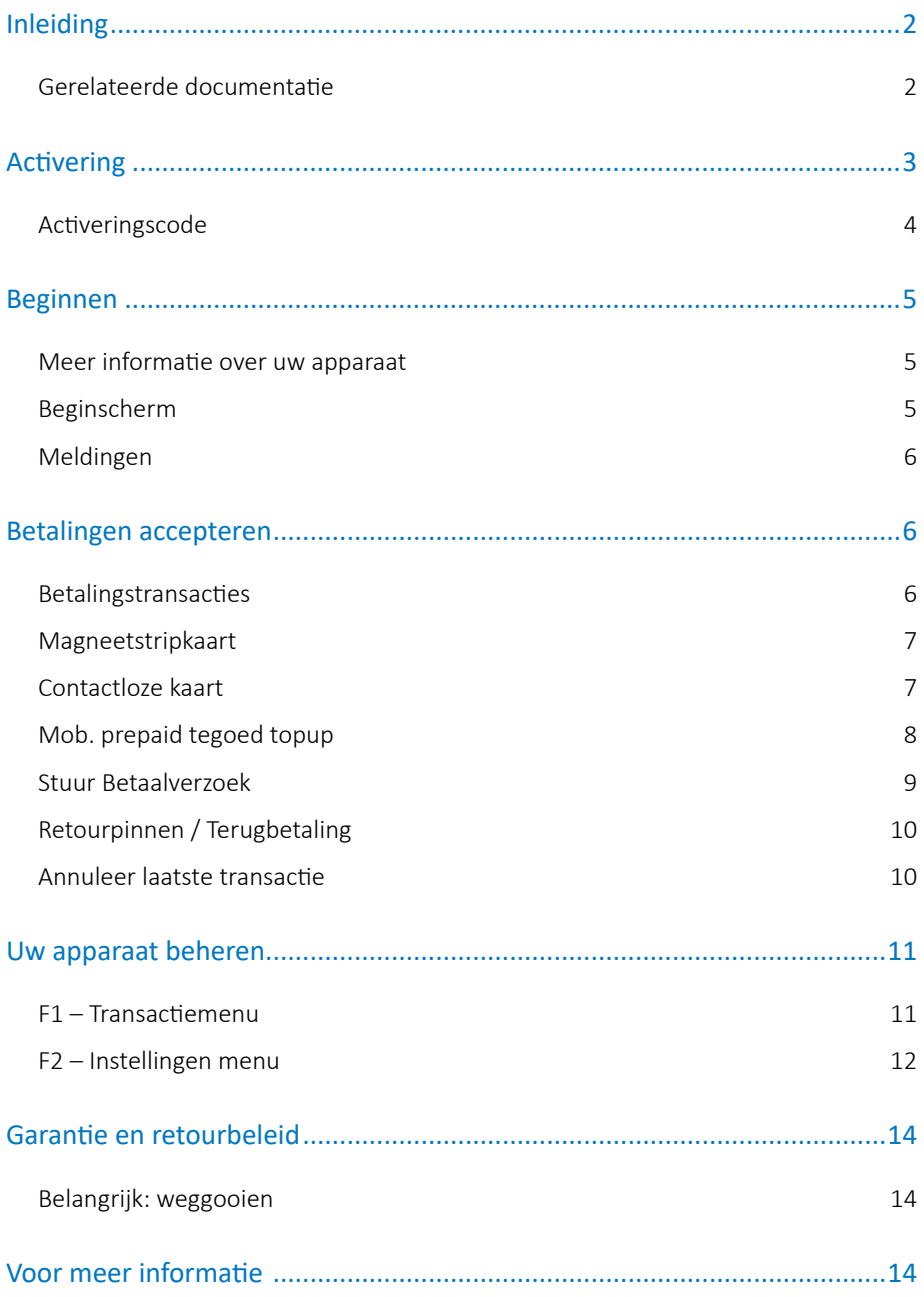

# <span id="page-2-0"></span>Inleiding

#### **Gefeliciteerd!**

Uw nieuwe myPOS Go 2-apparaat is een revolutionair mobiele betaalterminal waarmee u betalingen kunt accepteren met betaalpassen, creditcards en (mobiele) wallets, zowel in de winkel als onderweg.

Om uw myPOS Go 2-apparaat te kunnen gebruiken, moet u een account aanmaken op de website www.mypos.com en vervolgens uw myPOS Go 2-apparaat activeren.

Als u meer dan één apparaat nodig heeft voor uw bedrijf, kunt u extra myPOS-apparaten aanschaffen en activeren. De geaccepteerde bedragen worden allemaal bijgeschreven in het myPOS account.

### Toepassing

Deze gebruikershandleiding bevat gedetailleerde informatie over uw myPOS Go 2-apparaat en instructies voor het accepteren van betaalpassen en creditcards. Hieronder vindt u een kort overzicht van de handleiding:

De snelle gebruikershandleiding geeft informatie over:

- Activering van uw apparaat
- Beginnen kom meer te weten over uw apparaat
- Uw apparaat beheren instellingen en updates
- Betalingen accepteren
- Garantie en retourbeleid

De snelle gebruikershandleiding bevat geen informatie over de technische specificaties van het apparaat. Deze informatie wordt apart verstrekt in het document met technische specificaties en garantievoorwaarden van de myPOS Go 2.

### Gerelateerde documentatie

De laatste versie van deze snelle gebruikershandleiding vindt u online op https://www.mypos.com/en/troubleshooting/devices-additional-information

# <span id="page-3-0"></span>Activering

Elk myPOS Go 2-apparaat heeft een uniek serienummer. Tijdens het activeringsproces koppelt myPOS het serienummer van uw myPOS Go 2-apparaat aan uw myPOS-account. Zodra uw nieuwe myPOS Go 2-apparaat is geactiveerd, worden alle transacties die u ermee uitvoert, bijgeschreven in uw myPOS account.

U kunt meer dan één myPOS apparaat koppelen aan één myPOS account. In dit geval worden alle betalingen van al uw myPOS-terminals op dezelfde myPOS-account gecrediteerd.

Uw myPOS Go 2-apparaat moet worden geactiveerd voordat u deze kunt gebruiken.

Om het activeringsproces te voltooien, moet het apparaat verbonden zijn met het internet.

Volg deze stappen om uw apparaat te activeren:

- 1. Zet het apparaat aan
- 2. Kies de taal van het apparaat
- 3. Verbind het apparaat met het internet

Als er al een simkaart in uw myPOS Go 2-apparaat is geplaatst, maakt het apparaat automatisch verbinding met internet.

#### *U wilt uw eigen simkaart gebruiken?*

**1:** Verwijder de achterkant van het apparaat door op de knop bovenop het paneel te drukken en verwijder vervolgens de batterij. Zo krijgt u toegang tot de SIM- en SAMruimte.

**2:** Plaats uw simkaart in simkaartsleuf 1 (de voorkant) met het goudkleurige contactoppervlak naar beneden.

- Zorg ervoor dat de SIM-kaart in simsleuf 1 (de voorste) is geplaatst.
- Uw myPOS Go 2-apparaat werkt met het standaard formaat simkaart. Als u een micro- of nanosimkaart heeft, gebruik dan een simadapter.

**3:** Voer de pincode van uw simkaart in.

Als het mobiele netwerk niet wordt herkend, geeft het myPOS Go 2-apparaat een foutmelding en twee opties: opnieuw proberen (**X**) of handmatig de APN-instellingen (**O**) van uw mobiele netwerk invoeren.

Zodra hij verbinding heeft gemaakt met uw mobiele netwerk, zal de myPOS Go 2 de verbinding met het myPOS-systeem testen.

Als de test geslaagd is, verschijnt het activeringsscherm; Als de test niet geslaagd is, verschijnt er een foutmelding op het scherm van de myPOS Go 2.

### <span id="page-4-0"></span>Activeringscode

De activeringsprocedure is eenmalig en vereist een door myPOS gegenereerde activeringscode die handmatig op uw myPOS Go 2 apparaat moet worden ingevoerd.

Als u geen myPOS account heeft, kunt u er een aanmaken op de website en de instructies volgen.

Als u een myPOS account heeft, log dan in op uw account en ga naar het menu Betaalautomaten > Apparaat activeren, volg dan de stappen:

**Stap 1:** Voer de activeringscode in op uw myPOS Go 2-apparaat en druk op ACTIVEREN. Uw apparaat moet verbonden zijn met het internet om het activeringsproces te voltooien.

**Stap 2:** Na succesvolle activering start uw myPOS Go 2 apparaat automatisch opnieuw op.

**Gefeliciteerd!** Uw nieuwe myPOS Go 2-apparaat is nu geactiveerd en klaar voor gebruik. U vindt het nieuwe apparaat in uw myPOS account, onder het menu "Terminals".

Let op: U kunt de geselecteerde taal en het verbindingstype van het apparaat op elk moment wijzigen via het instellingenmenu.

Zodra uw myPOS-apparaat is geactiveerd, is deze permanent gekoppeld aan uw myPOS account. Zelfs als het apparaat wordt gestolen of verloren, worden alle verwerkte transacties op uw account gecrediteerd. In geval van verlies of diefstal van uw apparaat, verzoeken wij u onmiddellijk onze klantenservice te informeren.

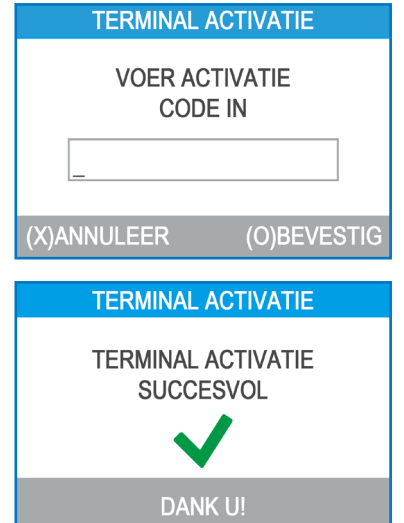

# <span id="page-5-0"></span>Beginnen

Kom meer te weten over de hardware van uw nieuwe apparaat, de installatieprocedures en hoe u aan de slag kunt gaan.

### Meer informatie over uw apparaat

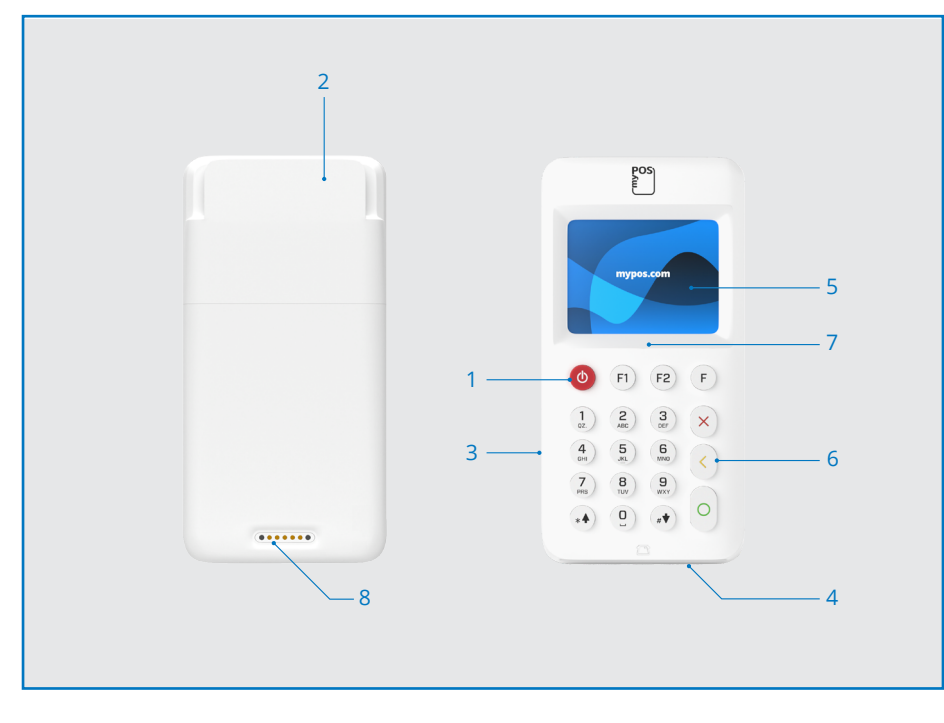

- 1. Aan-/uitknop
- 2. Magneetstrip kaartlezer
- 3. USB-poort voor oplaadkabel
- 4. Chipkaartlezer
- 5. Display
- 6. Druktoetsen
- 7. NFC-lezer
- 8. Draadloos opladen (via accessoire
- Go 2 Printing Dock)

### Beginscherm

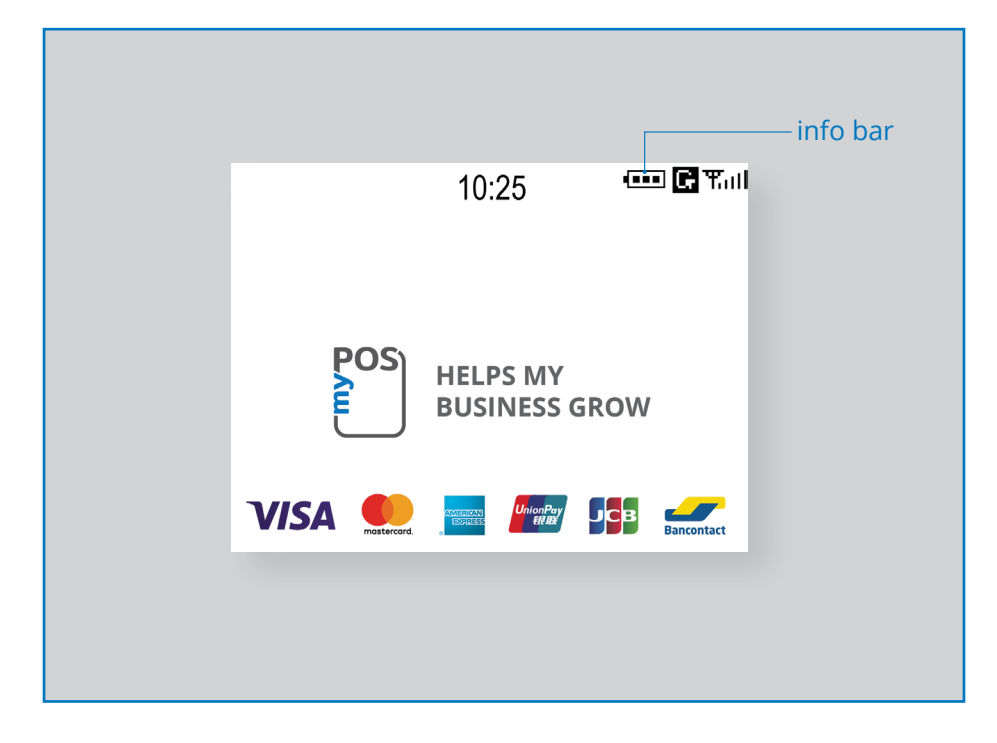

### <span id="page-6-0"></span>Meldingen

Bovenaan het scherm krijgt u meldingen over configuratie- of systeemupdates. Als er een verschijnt, drukt u op F2 en kiest u "Software bijwerken".

# Betalingen accepteren

### Betalingstransacties

Telkens wanneer u uw myPOS Go 2-terminal inschakelt, zal deze automatisch verbinding maken met het internet en het beginscherm weergeven.

Wanneer u op een knop drukt (behalve F1 en F2), gaat de terminal direct naar het scherm BETALING en is deze klaar om een transactie uit te voeren. Het uitvoeren van een betaaltransactie met uw myPOS Go 2 is eenvoudig en handig. Volg de onderstaande stappen.

**Stap 1:** Voer het bedrag van de transactie in op het scherm BETALING. Het bedrag moet zonder decimale punt worden ingevoerd. Bijvoorbeeld: voor een bedrag van 5,00 voert u 500 in op het toetsenbord. Wanneer het scherm BETALING het juiste bedrag weergeeft, bevestigt u met de groene knop (**O**).Als u het bedrag moet corrigeren, gebruikt u de gele knop (**<**) om de laatste invoer te wissen of de rode knop (**X**) om het proces van voren af aan te beginnen.

**Stap 2**: Vraag uw klant om zijn of haar creditcard of betaalpas.

Uw myPOS Go 2-apparaat ondersteunt betalingen met NFC, magneetstrip en chip&pin.

### EMV betaalkaarten

Als de kaart een CHIP heeft, plaatst u de kaart in de onderste lezer met de CHIP naar het toetsenbord gericht.

Wanneer uw myPOS Go 2 de kaart met succes leest, knippert het scherm groen.

Als de kaart niet wordt herkend, knippert het scherm rood. Controleer of de kaart goed in de lezer zit, verwijder de kaart en probeer het opnieuw. Blijft het probleem aanhouden, vraag uw klant dan om een andere kaart.

CHIP-kaarten vereisen meestal een pincode om een transactie te bevestigen. Als er voor een kaart een pincode nodig is, geeft uw myPOS Go 2-terminal het scherm PIN INVOEREN weer. Geef de terminal aan de klant en vraag zijn of haar pincode veilig in te voeren en op de groene knop (O) te drukken als de klant klaar is.

Als de kaart PIN-controle (personal identification number) ondersteunt, zal de terminal de pincode verwerken en PIN OK weergeven als de juiste pincode door uw klant is ingevoerd.

Het myPOS Go 2-apparaat start het autorisatieproces van de transactie door te communiceren met myPOS. Het verwerkingsscherm geeft aan dat de procedure niet is voltooid.

Als de transactie door de bank van de klant is goedgekeurd, verschijnt het bevestigingsbericht TRANSACTIE IS GOEDGEKEURD. Vervolgens kunt u de kaart uit het apparaat halen en aan de klant teruggeven.

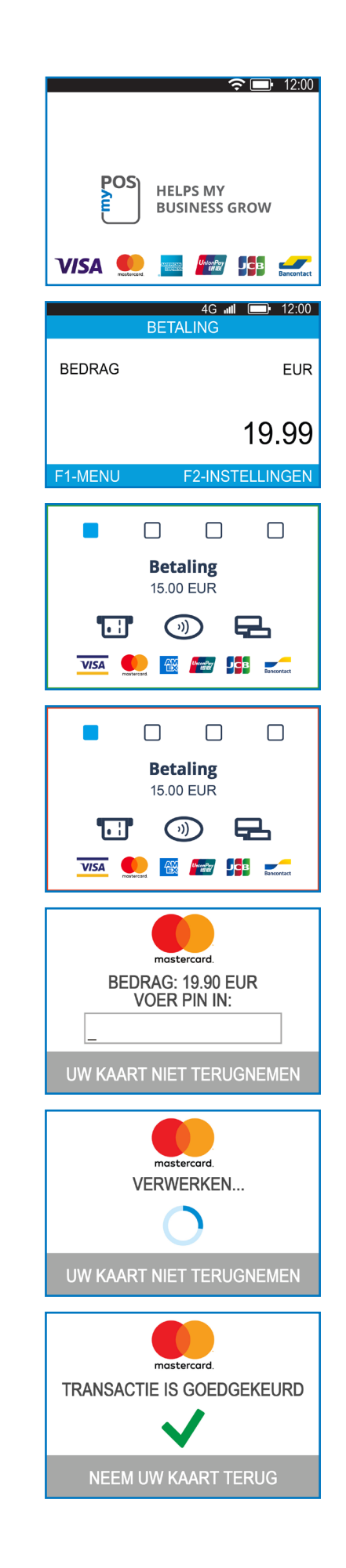

### <span id="page-7-0"></span>Magneetstripkaart

Als de kaart van uw klant alleen een magneetstrip heeft, volg dan de onderstaande procedure nadat u het bedrag van de transactie heeft ingevoerd en bevestigd.

Magneetstripkaarten worden met de magneetstrip naar boven door de lezer aan de bovenkant van het myPOS Go 2-apparaat gehaald.

Zorg ervoor dat de kaart goed is ingevoerd en dat de onderkant van de kaart goed en gelijkmatig beweegt. De snelheid van het swipen van de kaart mag niet te laag zijn, omdat dit soms problemen kan veroorzaken.

Als een CHIP-kaart als een magnetische kaart wordt geswiped, toont de terminal het volgende scherm.

### Contactloze kaart

Contactloze (NFC) technologie wordt steeds populairder en het is zeer waarschijnlijk dat de meeste van uw klanten u dergelijke kaarten zullen overhandigen. Op contactloze kaarten moet altijd het volgende logo staan:

Als de kaart van uw klant een PayPass- of payWave-logo heeft, volg dan de onderstaande procedure nadat u het transactiebedrag heeft ingevoerd en bevestigd.

Houd de kaart (of smartphone) ongeveer 3 cm boven het display van uw myPOS Go 2. Wanneer de beveiligde contactloze lezer de kaart herkent, knipperen de vierkleurige indicatoren om aan te geven dat de kaart wordt verwerkt. Als de kaart met succes wordt gelezen, branden alle vier de indicatoren. Het proces duurt een seconde en nadat u een piepsignaal hoort, kunt u de kaart verwijderen.

Als voor de kaart een pincode moet worden ingevoerd, overhandig dan de terminal aan de klant en vraag deze om zijn of haar pincode in te voeren.

Stuur een digitale pinbon naar de klant voor de goedgekeurde betalingstransactie via sms of e-mail door in het menu Bonnen de gewenste optie te kiezen.

Als de klant een digitale pinbon van myPOS via sms wil ontvangen, druk dan op (1) en voer op het scherm het mobiele telefoonnummer van de klant in. BELANGRIJK: Voer altijd het telefoonnummer met de landcode in. Als de klant een pinbon van myPOS via e-mail wil ontvangen, drukt u op (2) en voert u het e-mailadres van de klant in. Als de klant geen pinbon voor deze transactie wil ontvangen, drukt u op (3) – Geen pinbon.

*BELANGRIJK: Mocht de klant geen pinpbon wensen dan dient u - voor een correcte transactieverwerking – optie 3 (Geen pinbon) te selecteren.*

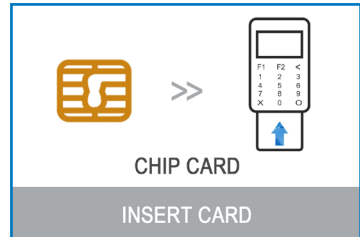

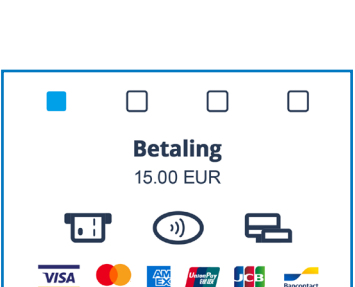

### <span id="page-8-0"></span>Mob. prepaid tegoed topup

 Om een bedrag toe te voegen aan een prepaid kaart voor uw klant, moet u de volgende stappen volgen:

**1:** Vanaf het beginscherm van de myPOS Go 2 betaalterminal drukt u op de F1-toets om het menu Transactietype te openen. Vervolgens selecteert u MOB. PREPAID TEGOED TOPUP door op de 2-toets te drukken en bevestigt u uw keuze door op de groene knop (**O**) te drukken. Hiermee wordt het scherm MOB. PREPAID TEGOED TOPUP geopend op de myPOS Go 2 betaalterminal.

**2:** Voer het mobiele nummer met de landcode in en bevestig het met de groene knop (**O**).

**3:** Selecteer de provider van uw klant – de dienst is beschikbaar voor 770+ aanbieders wereldwijd.

**4:** Voer een topup-bedrag in. Afhankelijk van de provider moet u kiezen uit een standaardlijst of kunt u een bedrag naar keuze van uw klant invoeren dat binnen een bepaald bereik valt.

**5:** Controleer alle ingevoerde gegevens en bevestig met de groene knop (**O**)

**6:** Het myPOS Go 22 betaalterminal vraagt om een e-mailadres om een kopie van de pinbon voor de goedgekeurde betalingstransactie naar de handelaar te sturen.

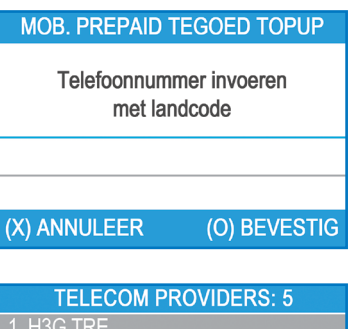

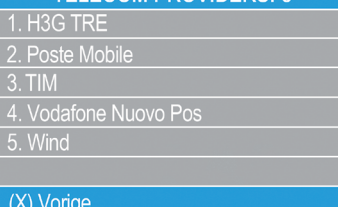

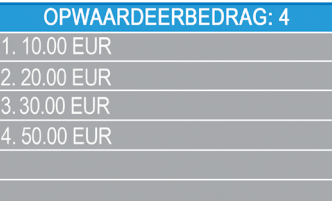

(X) Vorige

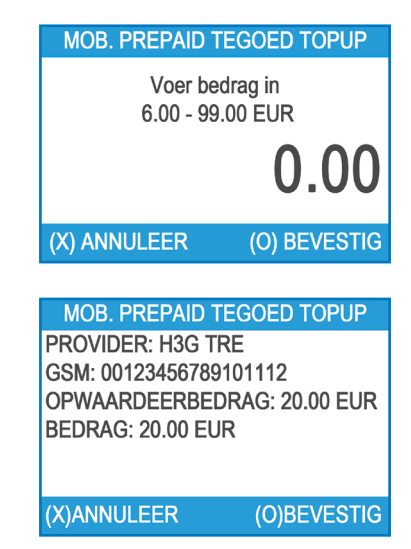

### <span id="page-9-0"></span>Stuur Betaalverzoek

Als u een betaalverzoek naar uw klant wilt sturen, kunt u deze eenvoudig en snel aanmaken via de betaalterminal, de myPOS app of de myPOS online omgeving. Volg de volgende stappen:

**1:** Druk vanaf het beginscherm op (F1) van het toetsenbord om het menu Transactietype te openen. Selecteer STUUR BETAALVERZOEK door op toets (3) te drukken en bevestig het met de groene knop (**O**). De myPOS Go 2 betaalterminal toont het scherm STUUR BETAALVERZOEK..

**2:** Voer het gewenste bedrag in en bevestig het met de groene knop (**O**).

**3:** Voer het mobiele nummer van de klant met de landcode in en bevestig het met de groene knop (**O**).

**4:** Voer de geldigheidsperiode van het betaalverzoek in dagen in. De periode moet tussen de 1 - 120 dagen zijn. Bevestig het met de groene knop (**O**).

**5:** Voer de naam van de ontvanger in met het toetsenbord van het apparaat en bevestig het met de groene knop (**O**)

**6:** Voer via het toetsenbord van het apparaat de reden (of referentie) van de betaling in en bevestig het met de groene knop (**O**). Het betaalverzoek is succesvol verzonden.

**7:** Er wordt informatie over het betaalverzoek weergegeven. Druk op een willekeurige toets om door te gaan.

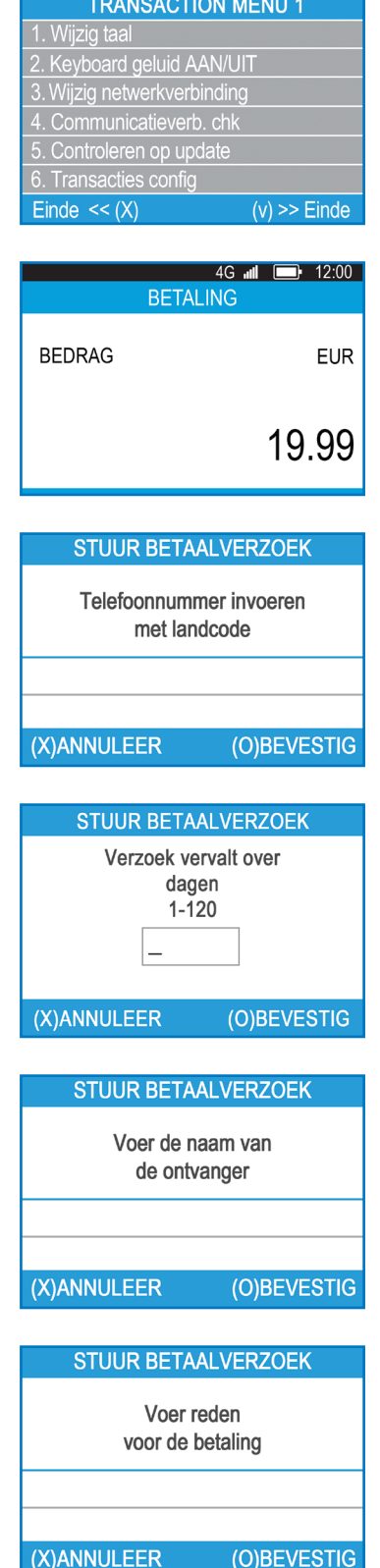

Betaalverzoek voor 19.90 BGN verstuurd naar: 0012345678910 **VERZOEK IS GELDIG TOT** 22.02.2025 **DANK U!** 

### <span id="page-10-0"></span>Retourpinnen / Terugbetaling

Een retourpintransactie (of terugbetaling) wordt uitgevoerd om uw klant terug te betalen. Bij het retourpinnen wordt het bedrag teruggestort naar de betaalrekening van de klant en wordt uw myPOS account gedebiteerd met het overeenkomstige bedrag.

#### **Alvorens een retourpintransactie of terugbetaling te doen**

- Voer nooit een retourpin/terugbetaling uit tenzij er een oorspronkelijke aankoop met de bewuste betaalkaart bij u heeft plaatsgevonden. Als u dit wel doet, kan de dienstverlener uw myPOS Go 2 betaalterminal blokkeren en de mogelijkheid tot het accepteren van betaalkaarten intrekken.
- Controleer of uw klant u de kaart heeft overhandigd die voor de oorspronkelijke transactie is gebruikt - de laatste vier cijfers moeten overeenkomen met die op de elektronische pinbon. Als dat niet het geval is, vraag dan om de oorspronkelijke kaart.
- Vermijd ten alle tijden om contant geld of een waardebon terug te geven voor een kaarttransactie. Oplichters proberen vaak op deze manier geld te verkrijgen door om een terugbetaling in contanten te vragen en vervolgens een retourpin/refund uit te voeren voor hun kaarttransactie, wat u geld zal kosten.
- Betaal nooit meer terug dan het oorspronkelijke transactiebedrag.

**Stap 1:** Druk vanuit het beginscherm op (F1) om het menu Transactietype te openen. Selecteer vervolgens RETOURPINNEN/TERUGBETALING door op (4) te drukken en bevestig uw keuze door op de groene knop (**O**) te drukken. De myPOS Go 2 betaalterminal zal het TERUGBETALING -scherm weergeven

**Stap 2:** Voer het bedrag van de retourpin/terugbetaling transactie in en bevestig het bedrag door op de groene knop (**O**) te drukken. Presenteer de kaart van de klant aan de betaalterminal via de magneetstrip, chip of contactloze lezer.

**Stap 3:** Vraag uw klant om een pincode in te voeren indien dit vereist is.

### Annuleer laatste transactie

**1:** Druk vanuit het beginscherm op (F1) om het menu Transactietype te openen. Selecteer vervolgens "Annuleer laatste transactie" door op (5) te drukken en bevestig uw keuze door op de groene knop (**O**) te drukken. De myPOS Go 2 betaalterminal toont het "Annuleer laatste transactie"-scherm met het bedrag van uw laatste transactie.

**2:** Bevestig door op de groene knop te drukken (**O**).

**3:** Vraag uw klant om een pincode in te voeren indien dit vereist is.

Als er geen eerdere succesvol verwerkte transactie is of deze is geannuleerd, geeft de myPOS Go 2 betaalterminal een foutmelding "Geen transactie gevonden".

Als de transactie wordt geweigerd met het bericht "Transactie is niet toegestaan", moet u rekening houden met de mogelijkheid dat dit type transactie niet is toegestaan voor het specifieke myPOS Go 2 betaalterminal.

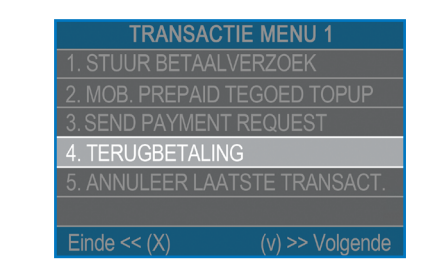

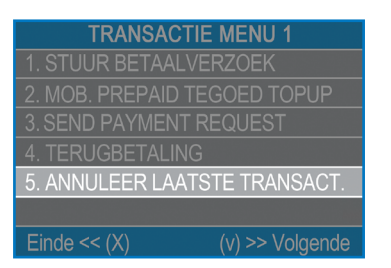

# <span id="page-11-0"></span>Uw apparaat beheren

Ter vereenvoudiging zijn alle functies van de myPOS Go 2 verdeeld in twee groepen: TRANSACTIES (F1) en INSTELLINGEN (F2). U kunt het menu TRANSACTIES selecteren door op de (F1)-knop te drukken vanuit het startscherm, of u kunt het menu INSTELLINGEN selecteren door op de (F2)-knop te drukken.

### F1 – Transactiemenu

Het menu TRANSACTIES is onderverdeeld in twee schermen met de volgende opties:

TRANSACTIEMENU 1 toont de lijst met ondersteunde soorten betaaltransacties op uw myPOS Go 2 betaalterminal:

1.BETALING

2.MOB. PREPAID TEGOED TOPUP

3.STUUR BETAALVERZOEK

4.TERUGBETALING

5.ANNULEER LAATSTE TRANSACTIE

#### 6.GIFTCARDS

Voor een gedetailleerde beschrijving van elke transactie kunt u het gedeelte "Betaling accepteren" raadplegen.

Het standaard transactietype voor uw myPOS Go 2 is Betaling.

U kunt het transactietype tijdens een opdracht niet wijzigen. Als u een fout maakt, drukt u op (**X**) om de handeling te annuleren.

**TRANSACTIEMENU 2** toont de lijst van verrichtingen en functies met betrekking tot betaaltransacties:

#### 1. DAG TOTAAL

Met deze functie kunt u dagoverzichten (rapporten) bekijken van alle verwerkte transacties. Door op (1) op het toetsenbord te drukken, kunt u het rapport voor "Totalen" selecteren en een overzicht van alle verwerkte transacties voor de huidige periode bekijken. De huidige periode omvat transacties vanaf de laatste datum (tijd) waarop u het rapport heeft gewist (reset de totalen). Om een nieuwe periode te starten, dient u op de groene knop te drukken (**O**).

#### 2. OPWAARDEERRAPPORTEN

Deze functie toont dagoverzichten (rapporten) van alle verwerkte opwaarderingen. Door op (2) op het toetsenbord te drukken kunt u een rapport van alle verwerkte opwaardeertransacties bekijken.

#### 3. GIFTCARD RAPPORTEN

Deze functie toont rapporten voor alle myPOS Private Label GiftCards-betalingen. Door op (3) op het toetsenbord te drukken kunt u een rapport voor alle GifCardtransacties bekijken.

#### **TRANSACTION MENU 1** 1. Wijzig taal 2. Keyboard geluid AAN/UIT 3. Wijzig netwerkverbinding 4. Communicatieverb. chk 5. Controleren op update 6. Transacties config Einde  $<< (X)$  $(v) \gg$  Einde

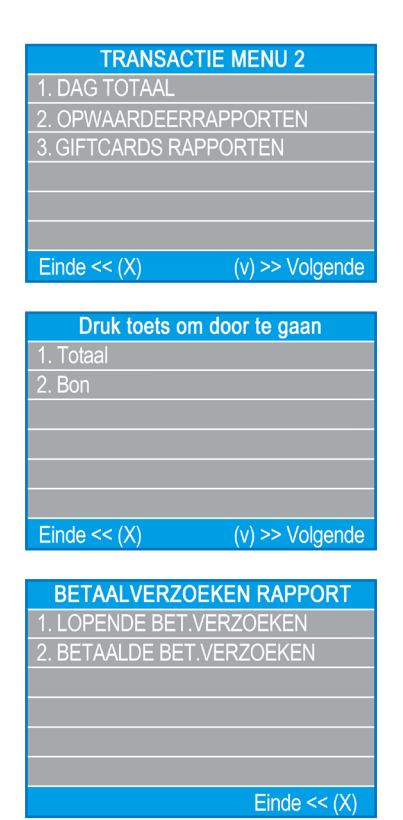

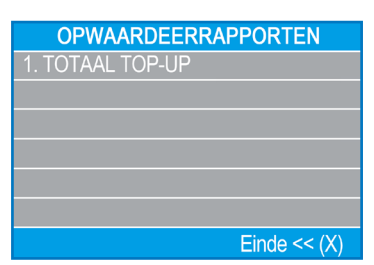

### <span id="page-12-0"></span>F2 – Instellingen menu

Het menu INSTELLINGEN is onderverdeeld in twee schermen met de volgende opties:

**INSTELLINGEN MENU 1** toont de lijst met ondersteunde instellingen voor uw myPOS Go 2 betaalterminal:

#### **1. Wijzig taal**

U kunt de taal van de menu's en berichten op uw myPOS Go 2 betaalterminal wijzigen. De myPOS Go 2 toont een lijst met alle beschikbare talen.

#### **2. Keyboard geluid AAN/UIT**

U kunt het geluid dat de myPOS Go 2 maakt bij het indrukken van een toets in- of uitschakelen.

#### **3. Wijzig netwerkverbinding**

Via deze optie kunt u de gekozen netwerkverbinding wijzigen.

#### **4. Communicatieverb. chk**

Gebruik deze optie om te controleren of uw myPOS Go 2 betaalterminal goed is verbonden met internet en de communicatie met het myPOS-systeem te testen.

#### **5. Controleren op update**

Van tijd tot tijd wordt de software van uw myPOS Go 2 bijgewerkt naar een nieuwere versie. U kunt op elk moment controleren op software-updates door deze optie te selecteren. Als er een nieuwe softwareversie beschikbaar is, toont het apparaat de nieuwe versie, inclusief het aantal te downloaden bestanden en hun grootte. U kunt de updateprocedure bevestigen en starten, of annuleren en het apparaat later bijwerken.

#### **6. Transacties config**

Vanuit dit menu kunt u de functies "Fooi aanzetten", "Multi-gebruikers" en "Referentienummer" in- of uitschakelen. Met de optie "Fooi aanzetten" kunnen uw klanten een fooi toevoegen aan hun kaartaankoop. "Multi-gebruikers" maakt het mogelijk om fooien toe te wijzen aan individuele medewerkers. Wanneer dit is ingeschakeld, krijgt elke medewerker een persoonlijke code toegewezen die voor elke transactie moet worden ingevoerd. U kunt op elk moment de totale bedragen controleren die door de medewerker zijn verwerkt, samen met de fooien per medewerker.

Met de functie "Referentienummer" kunt u een extra scherm toevoegen aan het betalingsproces van uw apparaat om factuurnummer, product-ID's, reserverings-ID's of andere nuttige referenties toe te voegen aan een betaling. Het referentienummer wordt weergegeven op de pinbon en in de transactiedetails in uw myPOS account. Dit vereenvoudigt de reconciliatie of afletterproces in uw financiële administratie.

#### **TRANSACTION MENU 1** 1. Wijzig taal 2. Keyboard geluid AAN/UIT 3. Wijzig netwerkverbinding 5. Controleren op update 6. Transacties config Einde  $<< (X)$  $(v) \gg$  Einde

#### **INSTELLINGEN MENU 2 toont de tweede lijst met ondersteunde instellingen voor uw myPOS Go 2 betaalterminal:**

#### **1. Over**

Door op (1) op het toetsenbord te drukken kunt u meer informatie over uw terminal vinden, zoals terminal-ID (TID), naam, software- en firmwareversie en laatste transactie STAN.

#### **2. Reset terminal**

Gebruik deze optie met voorzichtigheid en alleen als u uw myPOS Go 2 wilt resetten. De myPOS Go 2 zal een scherm tonen waar u een deactiveringscode moet invoeren. Deze code kan worden gegenereerd door in te loggen op mypos.com, vervolgens gaat u naar Terminals > Alle terminals, kies een specifiek apparaat > Instellingen > Reset.

Houd er rekening mee dat als u uw myPOS Go 2 reset, de standaardinstellingen van het apparaat worden hersteld en het niet langer is gekoppeld aan uw myPOS account voor elektronisch geld. Als u betalingen wilt blijven accepteren, moet u het apparaat opnieuw activeren.

#### **3. App. koppelen**

Met deze optie kan het apparaat worden verbonden met een ander extern apparaat, en kan het systeem via een koppelcode overschakelen van de stand-alone modus naar de kassamodus. Dit is vooral handig voor kassa's of taxibedrijven waarbij het invoerpunt van het verschuldigde bedrag en de invoer van de kaart/pin niet op hetzelfde apparaat kunnen worden gedaan.

#### **4. Slaapstand instellingen**

Deze optie is alleen beschikbaar als uw myPOS-apparaat verbonden is via een simkaart. Gebruik deze optie om de standaardinstellingen van de slaapstand van uw apparaat te wijzigen. Houd er rekening mee dat de slaapstand standaard is uitgeschakeld.

#### **INSTELLINGEN MENU 3 toont de derde lijst met ondersteunde instellingen voor uw myPOS Go 2 betaalterminal:**

#### **6. Logboek verzenden**

Verzend het apparaatlogboek naar de myPOS Server, zodat onze klantenondersteuning het kan raadplegen en kan helpen bij het oplossen van eventuele problemen.

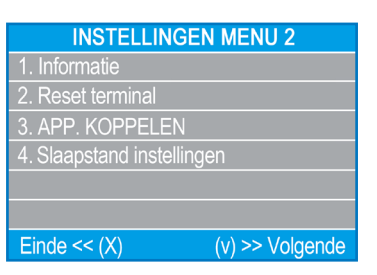

# <span id="page-14-0"></span>Garantie en retourbeleid

*Belangrijk: Dit product, inclusief het myPOS Go 2 betaalterminal en de myPOS Business Card ("het product"), valt niet onder de consumentenwetgeving, waaronder de EG-maatregelen op het gebied van consumentenbescherming en de bescherming bij op afstand gesloten overeenkomsten. Het product is niet bedoeld voor consumenten, dat wil zeggen iedere natuurlijke persoon die handelt voor doeleinden die buiten zijn bedrijfs- of beroepsactiviteit vallen. Het product vertegenwoordigt financiële diensten en is uitsluitend bedoeld voor de acceptatie van betalingen voor diensten of goederen aangeboden door natuurlijke of rechtspersonen met een legale bedrijfsactiviteit, die handelen als beroepsbeoefenaars, eenmanszaken, handelaars, merchants, zelfstandigen of anderen die goederen of diensten verkopen.*

### Vervanging van een defect myPOS-pakket

• Het is niet toegestaan voor de klant om de betaalautomaat te openen of zelf te proberen het defect te herstellen. Als de klant dit toch doet, wordt dit beschouwd als een door de klant veroorzaakte schade en zal de dienstverlener niet aansprakelijk zijn voor zijn verplichtingen volgens het retourbeleid

• De klant kan het volledige myPOS-pakket, inclusief het myPOS Go 2-apparaat en de myPOS Business Card, binnen 60 dagen na ontvangst van het myPOS-pakket retourneren, mits er wordt voldaan aan de voorwaarden die zijn vermeld in het retourbeleid, dat beschikbaar is op mypos.com/legal.

• Sommige verkopers bieden ondersteuning na de verkoop en kunnen een defecte terminal terugnemen. Neem eerst contact op met uw verkoper of agent om te controleren of er klantenondersteuning na de verkoop beschikbaar is. Indien er geen ondersteuning beschikbaar is, volg dan de instructies van het retourbeleid.

• De garantie dekt alleen de terminals en de myPOS Business Card die in het myPOS-pakket zijn opgenomen en dekt geen kabels, accessoires, stekkers, stroomvoorzieningen of andere zake

Voordat u zich aanmeldt voor de dienst en het myPOS-pakket activeert, raden we u aan de volledige tekst van het retourbeleid te lezen op mypos.com/legal

### Belangrijk: weggooien

U mag het myPOS Go 2-apparaat, inclusief de batterij, kabels of andere onderdelen niet bij het gewone huisvuil doen. Als uw myPOS Go 2 niet meer werkt, moet u het ter reparatie opsturen overeenkomstig het retourbeleid dat te vinden is op mypos.com/legal

### Voor meer informatie

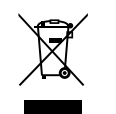

Voor een volledige lijst van beschikbare documentatie, zie: <https://www.mypos.com/en/troubleshooting/devices-additional-information>